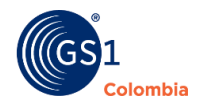

## **¿Cómo asignar un GTIN 14?**

1. En módulo "listado de códigos", identifica el producto al que le quieres asignar el GTIN 14. En los tres puntos de acciones, encontrarás la opción "Agregar Jerarquía".

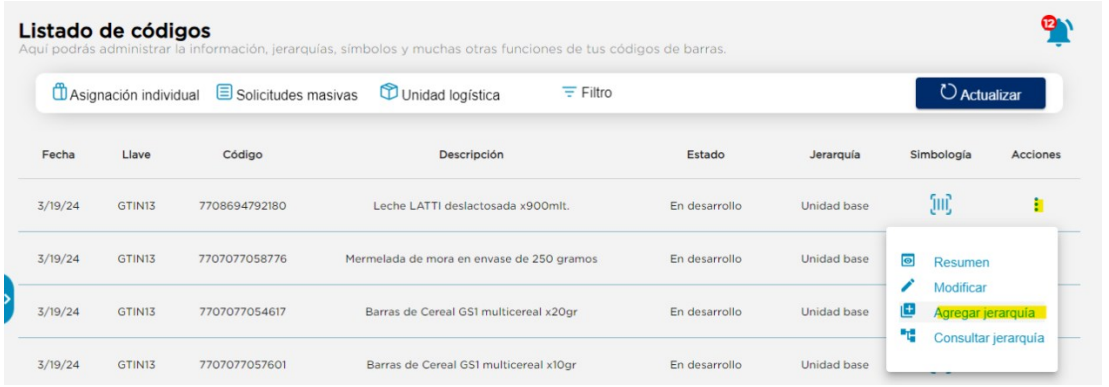

2. En ese lugar, encontrarás los campos que debes completar para asignar el GTIN 14: *Descripción larga, Cantidad de unidades y Seleccionar GTIN 14.*

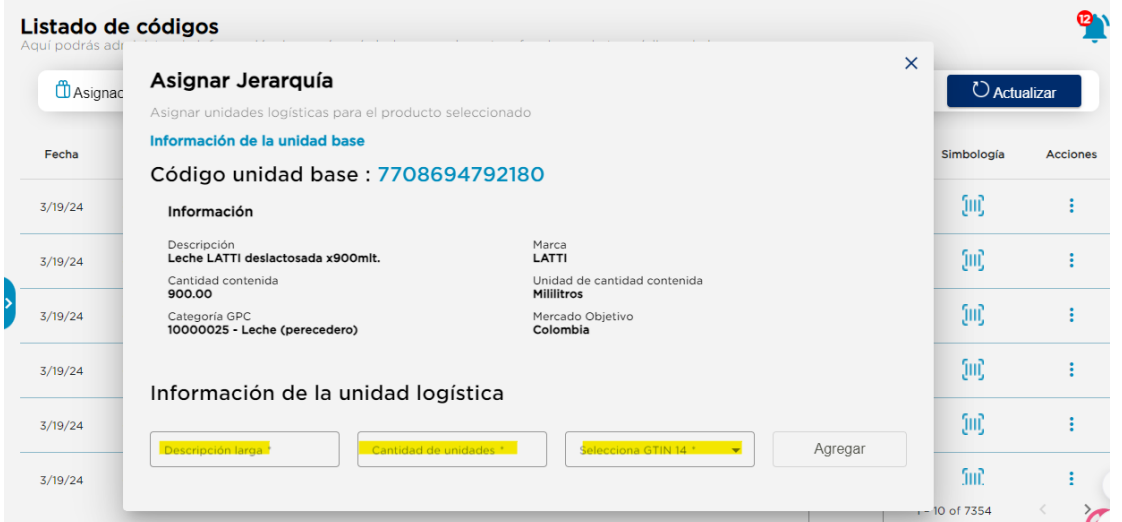

3. En el campo "Selecciona GTIN 14", se desplegará una lista donde podrás elegir el GTIN 14 que deseas asignar a la unidad logística.

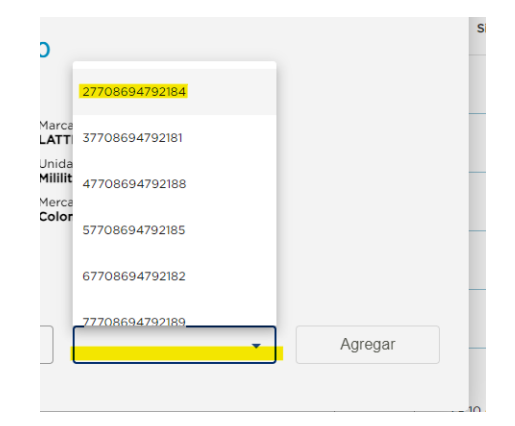

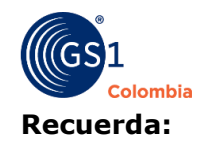

- Tienes 8 formas diferentes de GTIN 14.
- No puedes asignar otro GTIN 14 con la misma cantidad de unidades; cada GTIN 14 debe tener una cantidad de unidades diferente.
- 4. Una vez que hayas completado la información en los campos, haz clic en "Agregar". Aparecerá un mensaje en la parte superior indicándote que la Jerarquía se ha asignado correctamente.

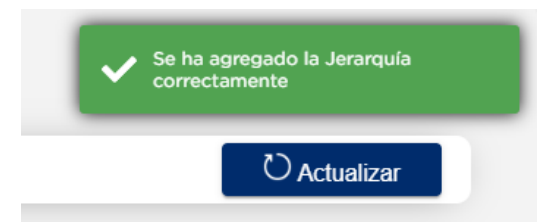

5. Para consultar tu Jerarquía, dirígete al listado de códigos. En los tres puntos de acciones, encontrarás la opción "Consultar Jerarquía".

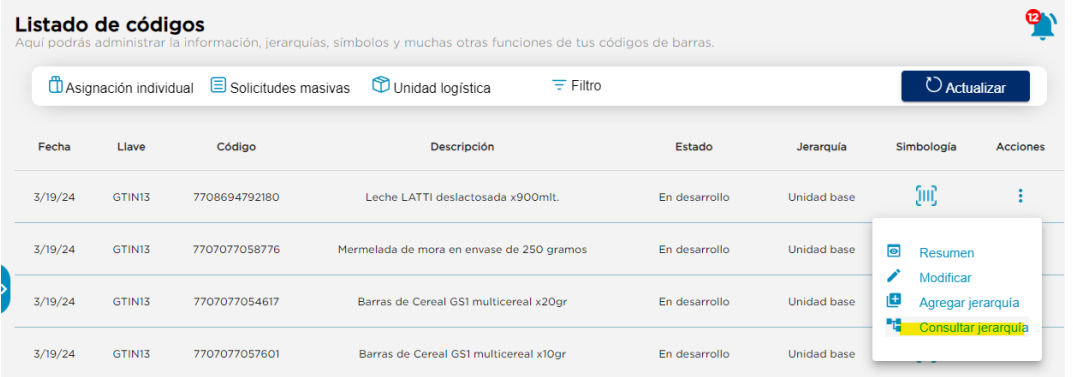

6. Allí encontrarás el GTIN 14 que acabas de asignar, así como los que has asignado previamente. Y así ya tienes tu GTIN 14 para marcar tu unidad logística.

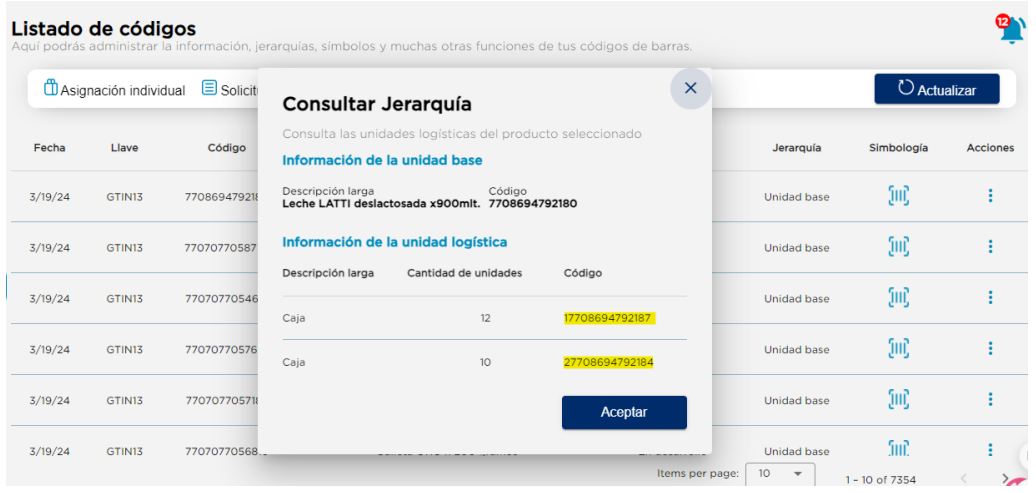